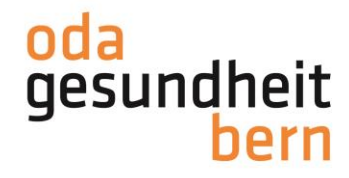

### **INSCRIPTION**

**pour les entreprises sur myoda**

Bienvenue sur gesundheitsberufe-bern.ch!

Vous avez deux possibilités pour vous inscrire sur myoda. Soit via «Connexion», soit via la rubrique «myoda».

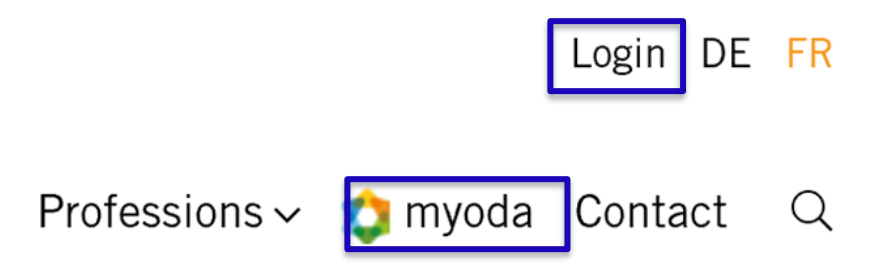

Vous accédez au masque de connexion. Si vous n'avez pas encore de données d'identifiants, cliquez sur «Pas encore inscrit?»

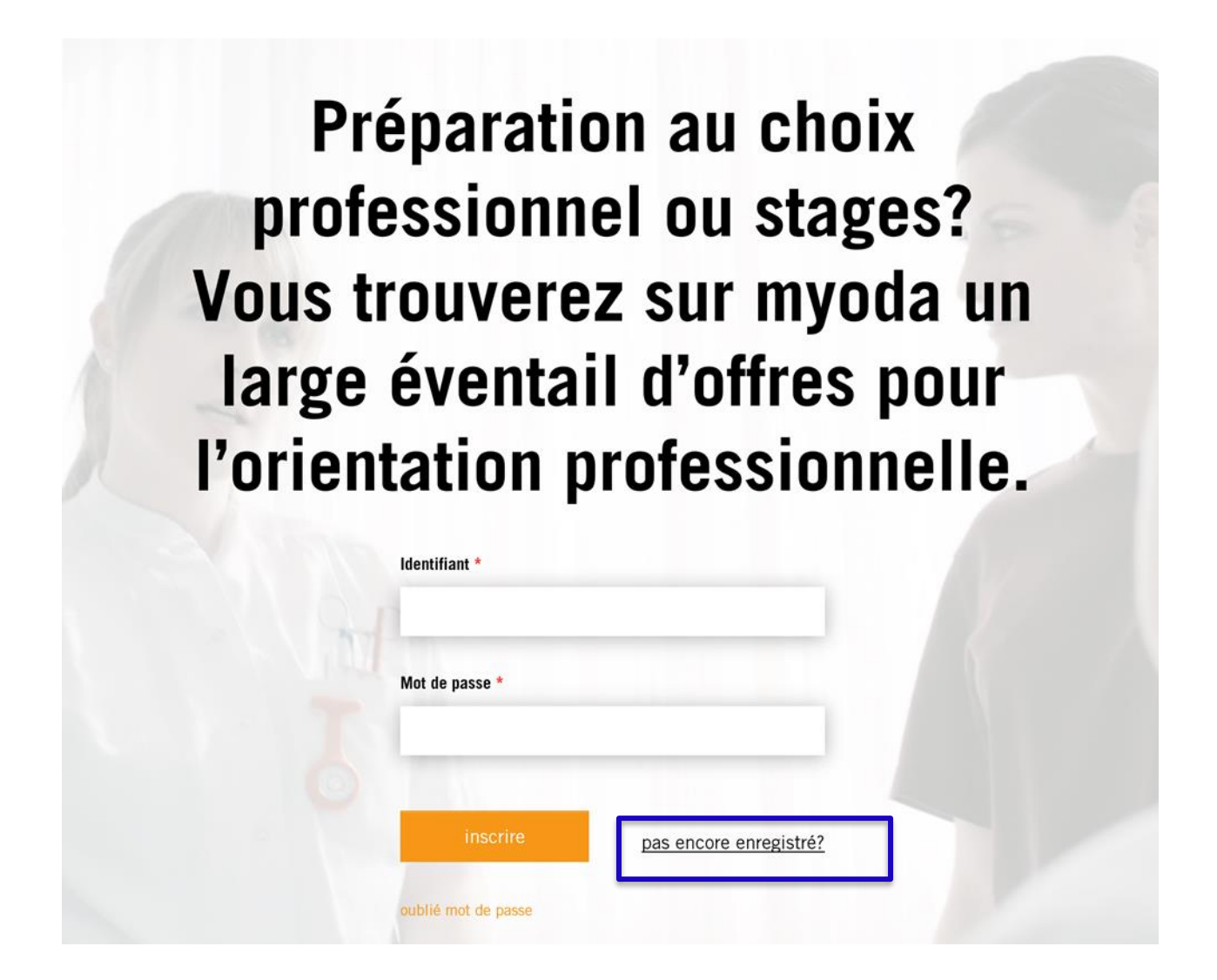

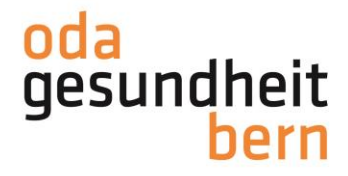

Fournissez toutes les informations comme indiqué et lisez les remarques. Sous «Type d'inscription», sélectionnez «Pour les entreprises». Cliquez ensuite sur «Suivant».

*Remarque: notez le nom d'utilisateur et le mot de passe que vous avez choisis.*

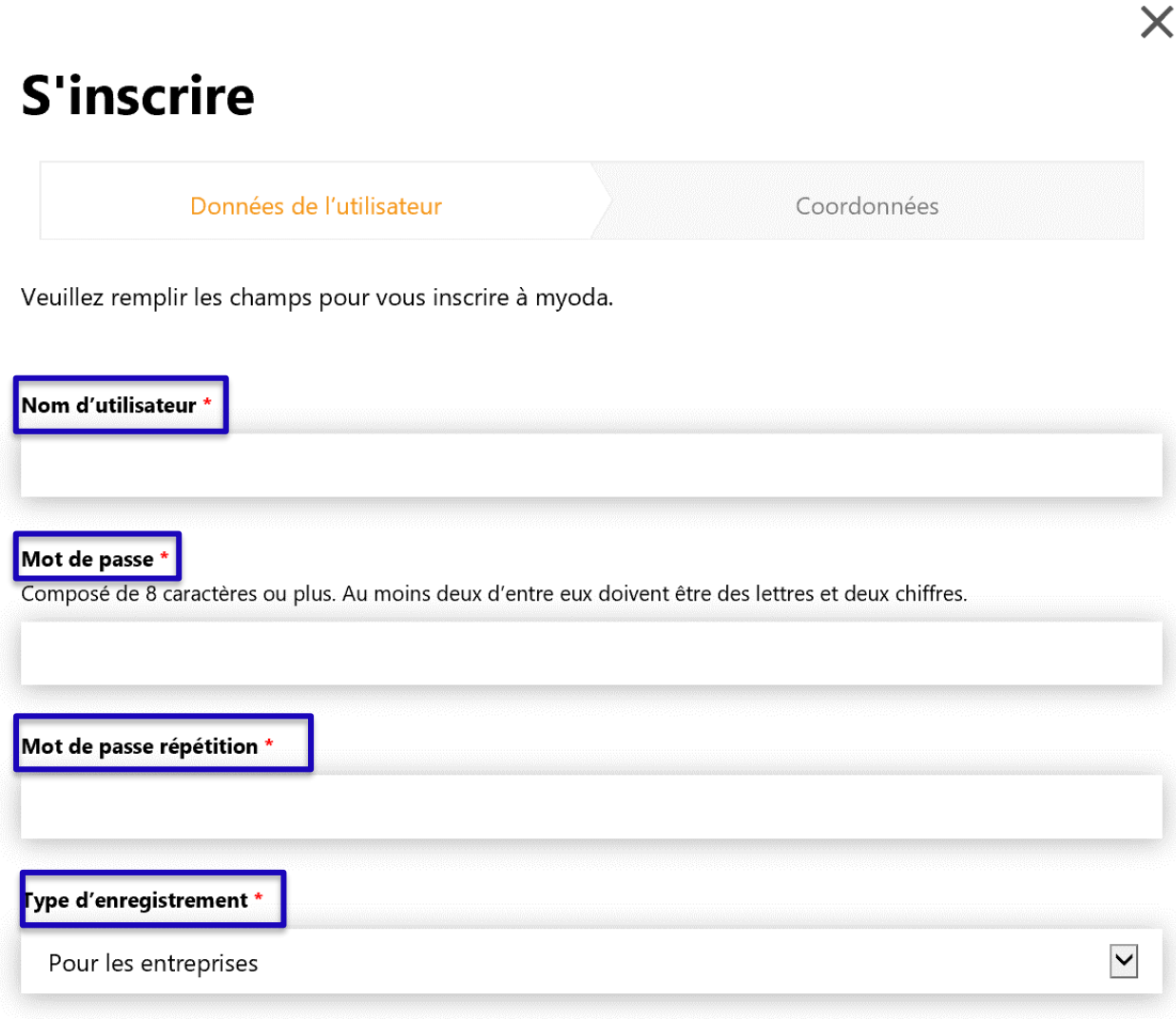

#### **Pour les entreprises**

La plateforme myoda vous offre la possibilité optimale de placer vos offres rapidement et facilement. Encourager et inspirer la prochaine génération.

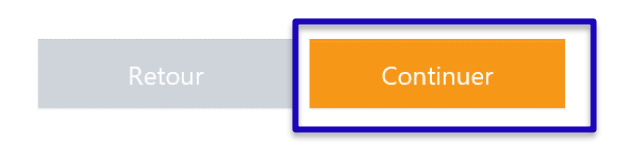

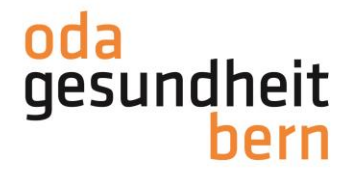

Sélectionnez votre entreprise.

*Entreprise introuvable: si vous n'avez commencé que récemment à offrir des services (stages, etc.), il est possible que vous ne soyez pas encore enregistré-e ou inscrit-e en tant qu'entreprise sur myoda. Veuillez cliquer sur le formulaire en ligne, le remplir et l'envoyer. Vos informations sont ensuite vérifiées et vous recevez une réponse.*

## **S'inscrire**

d'activer votre entreprise.

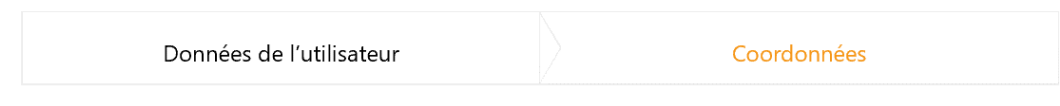

## **Information l'institution**

Ces informations apparaissent dans votre profil et peuvent être modifiées à tout moment.

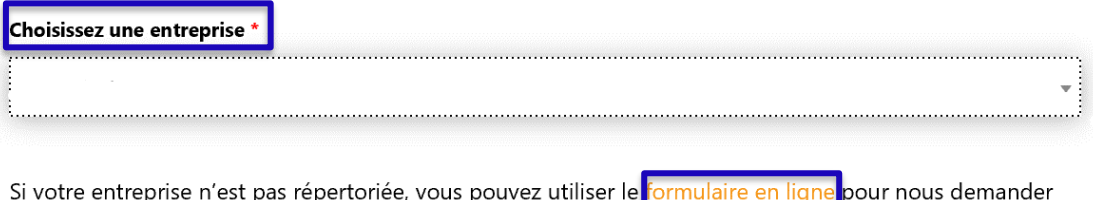

Tous les champs désignés par un astérisque rouge sont obligatoires. Cela signifie qu'ils doivent impérativement

être remplis. Vous avez la possibilité de laisser vides tous les autres champs. Toutefois, nous vous recommandons de publier autant d'informations que possible afin que les personnes intéressées puissent les consulter.

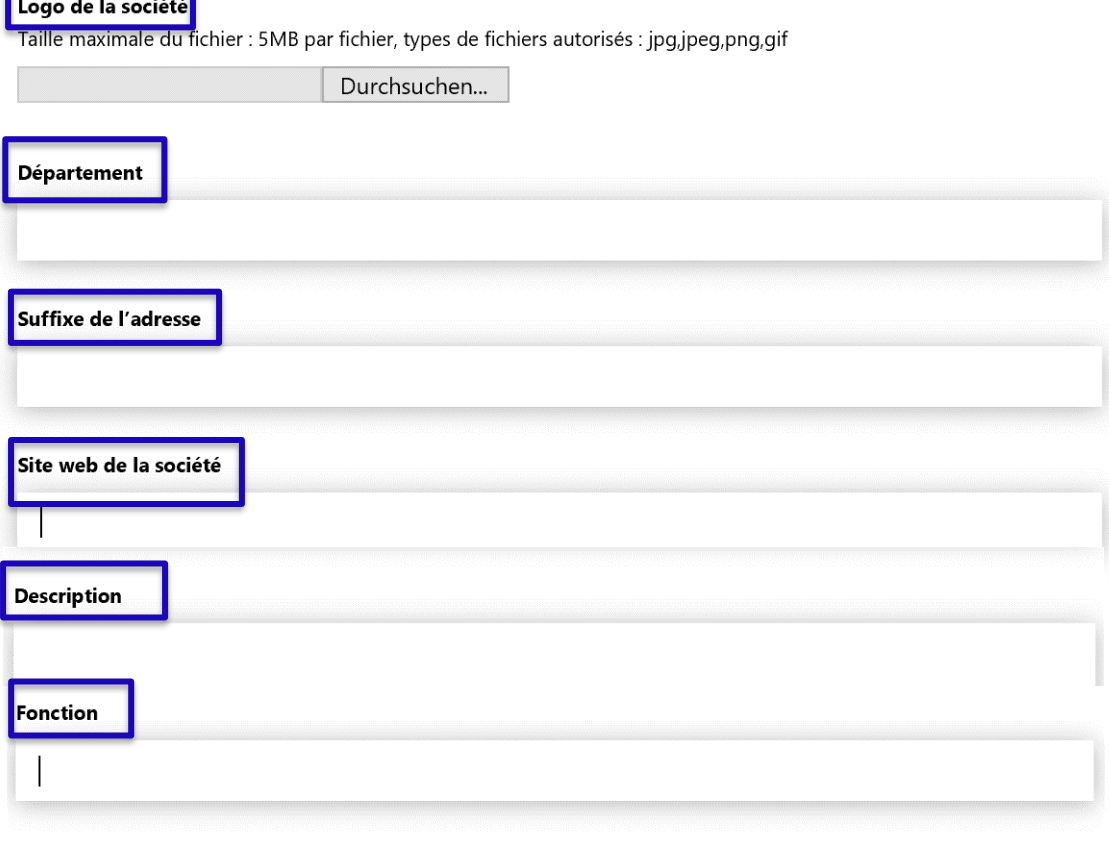

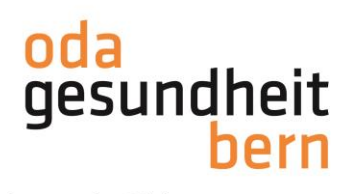

Saisissez les données requises.

Pour finir, lisez les conditions générales et cochez la case pour indiquer que vous les acceptez.

Cliquez ensuite sur «Enregistrer».

## Personne de contact

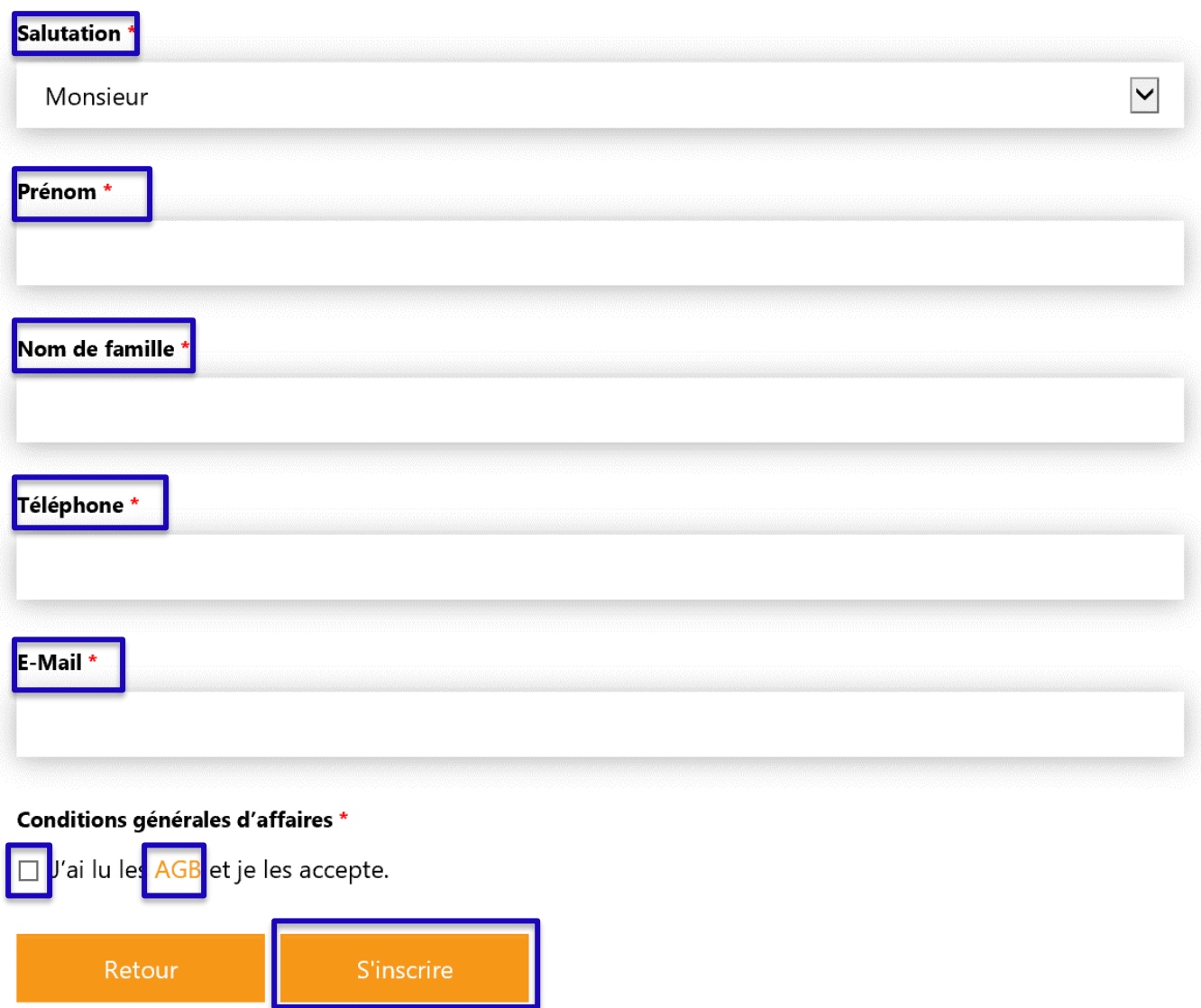

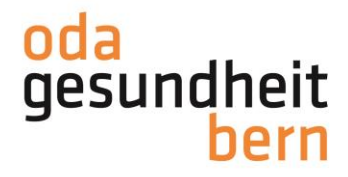

Vous allez maintenant recevoir un e-mail avec le lien de confirmation. Cliquez sur le lien pour finaliser votre inscription. Le lien est valable 3 jours.

*Remarque: vous n'avez pas reçu d'e-mail? Par précaution, regardez dans votre dossier spam!*

Bonjour

Merci de vous être inscrit-e sur myoda. Le nom d'utilisateur que vous avez choisi s'intitule:

Pour compléter l'inscription, veuillez ouvrir le lien suivant:

Ce lien est valable jusqu'au 3 jours

Avec nos salutations les meilleures L'équipe myoda

Vous accédez à la zone de connexion sur myoda. Saisissez le nom d'utilisateur et le mot de passe puis cliquez sur «Connexion».

# Préparation au choix professionnel ou stages? Vous trouverez sur myoda un large éventail d'offres pour l'orientation professionnelle.

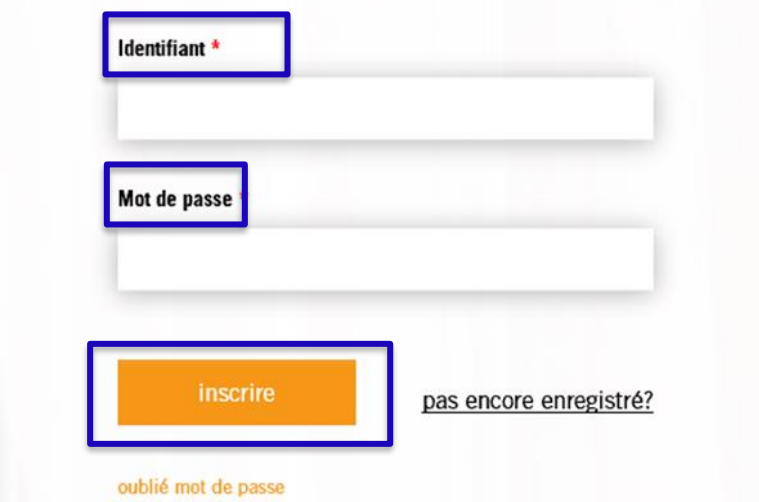

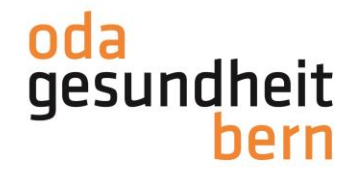

La procédure d'inscription est terminée.

Lorsque vous vous connectez, vous accédez directement à votre tableau de bord où vous trouverez différents aperçus de vos offres et candidatures.

Dans la rubrique «Informations & instructions», vous trouverez des indications importantes, des informations sur les NfA (y compris les coordonnées de la DSSI) et des instructions pour vous aider.

Vous pouvez modifier vos offres et en établir de nouvelles sous la rubrique «Offres».

Sous «Candidatures», vous pouvez voir un aperçu du statut de toutes les candidatures (en cours et terminées).

Le profil peut et doit être modifié régulièrement sous la rubrique «Profil».

Sous «Super-utilisateur», vous gérez l'accès à votre profil ainsi que votre accès à d'autres profils d'entreprise.

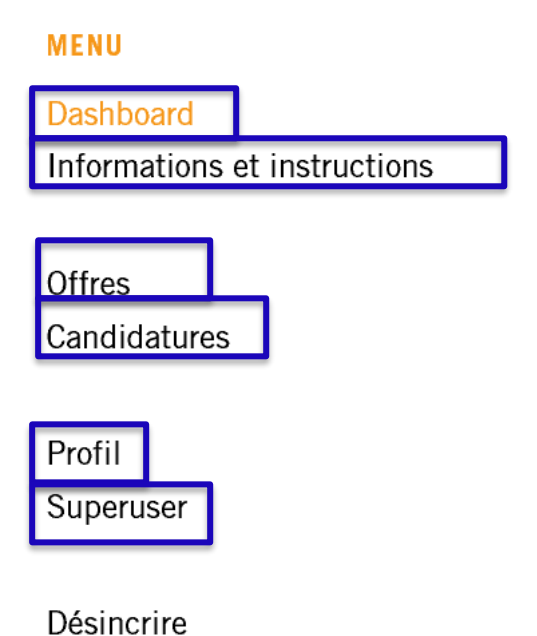

**Nous vous souhaitons beaucoup de plaisir sur myoda!**